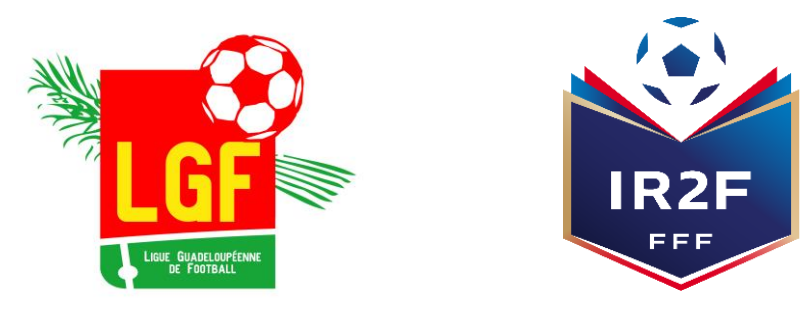

# FORMATIONS PROCÉDURE D'INSCRIPTIONS

2023-2024

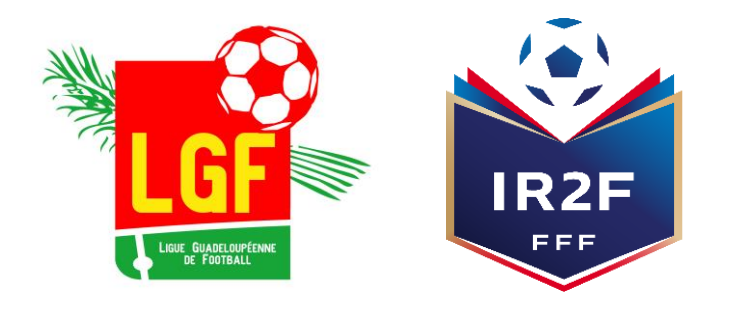

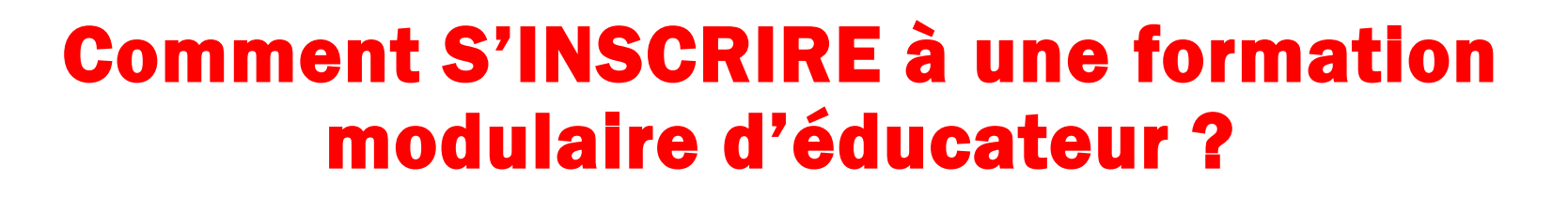

INSCRIPTION EFFECTUÉE PAR LE LICENCIÉ

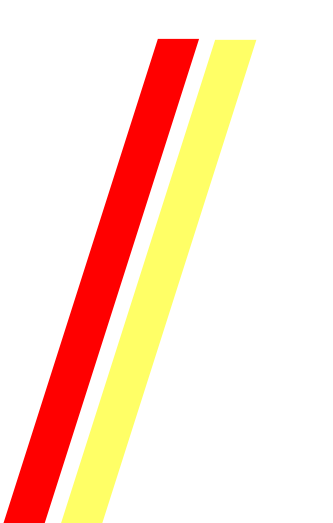

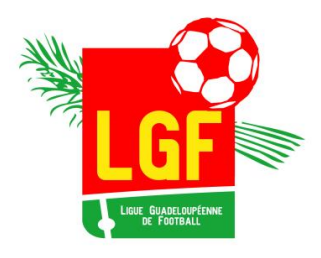

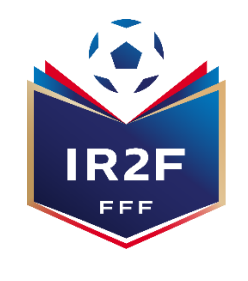

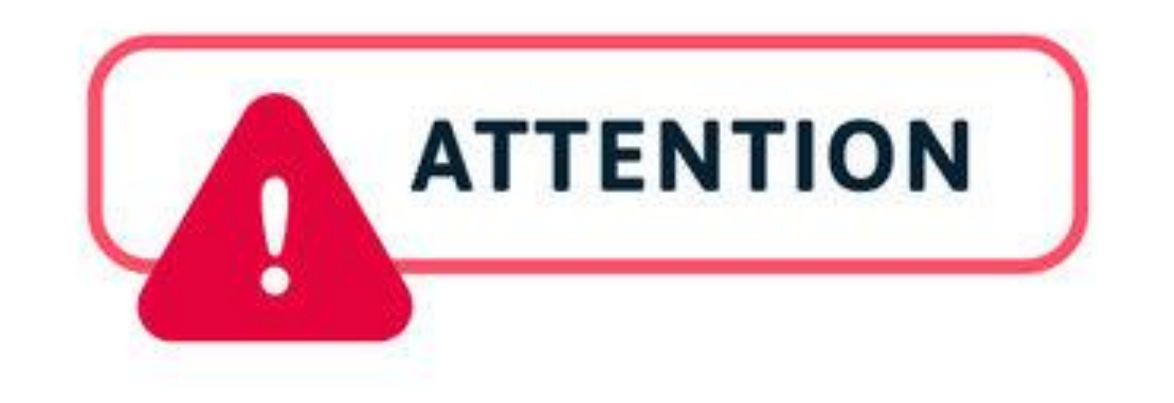

## Les inscriptions en ligne sont closes 10 jours avant le début de la formation

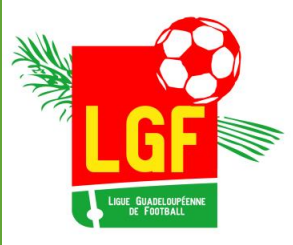

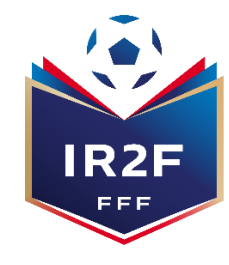

## Consulter le calendrier des formations sur le site internet

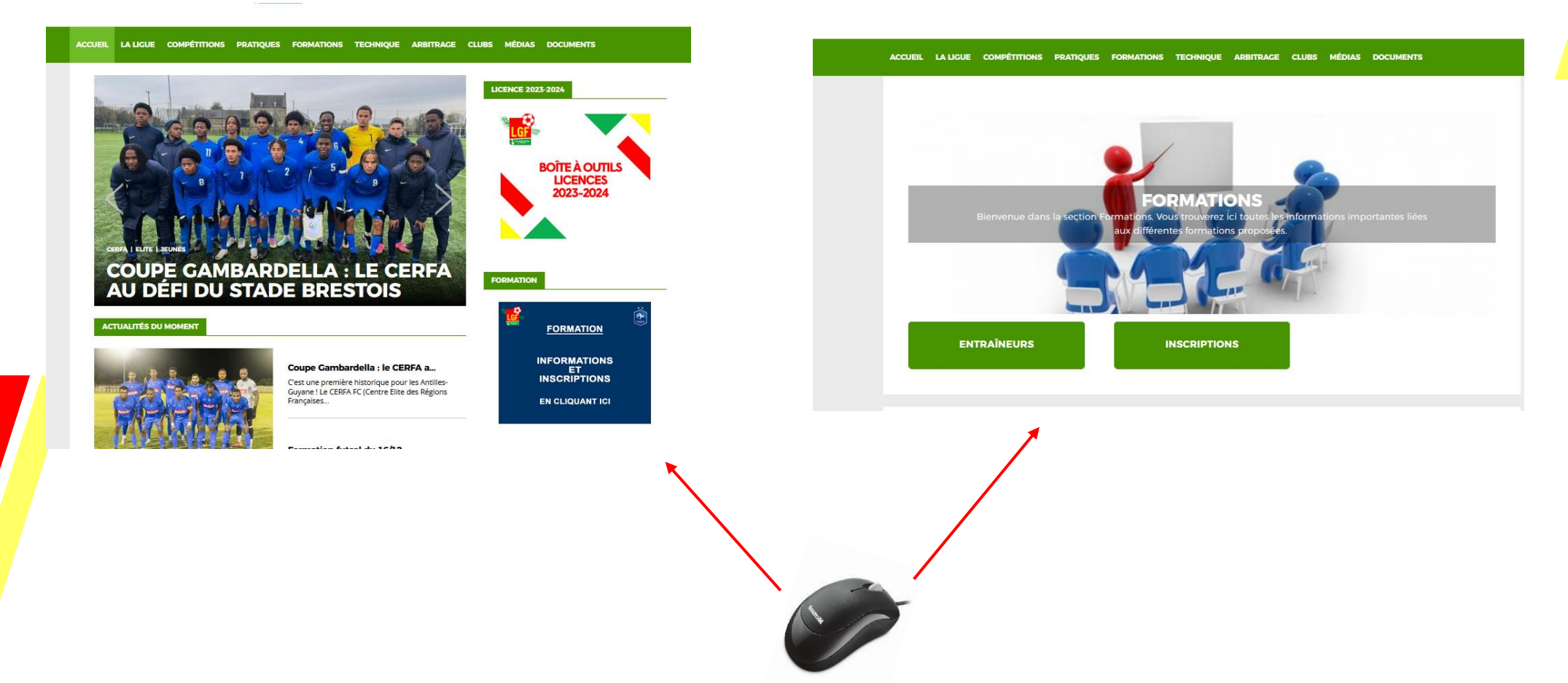

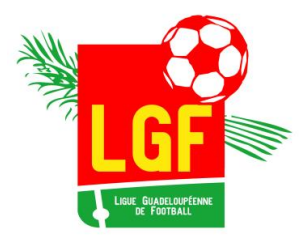

## Choisir la formation

- **Choisir sa session dans le catalogue de formation**
- **Sélectionner la Ligue**
- **Sélectionner la date ou le lieu souhaité**
- **Lire les informations puis accepter les conditions particulières et cliquer sur « Je candidate »**

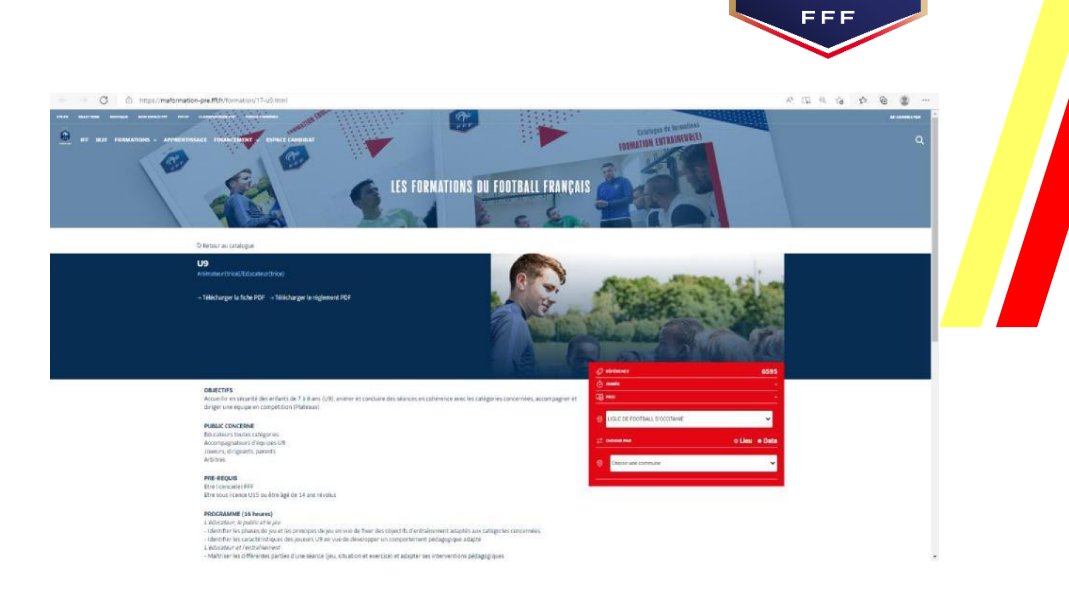

IR2F

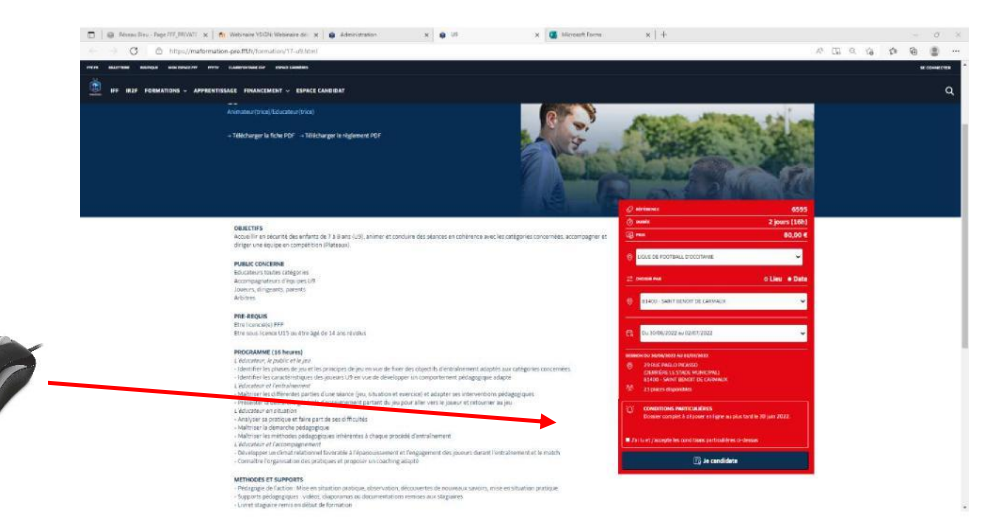

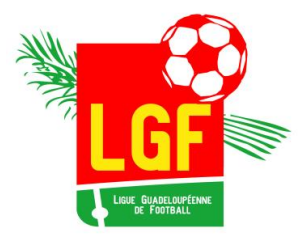

S'identifier

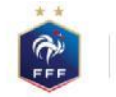

FÉDÉRATION FRANCAISE DE FOOTBALL

CRÉER UN COMPTE FFF

Football Amateur, etc.)

**S'INSCRIRE** 

Vous n'avez pas de compte FFF ?

Créez-vous un Compte FFF dès maintenant pour pouvoir profiter de l'ensemble des services digitaux de la Fédération Française de Football (Billetterie, FFFtv, Club des Supporters, My Coach by FFF, Portail des Officiels, Application Joueurs, Appli.

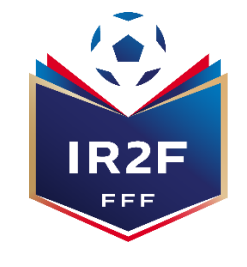

### CONNEXION

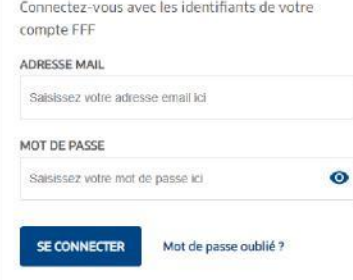

### **Si vous n'avez pas de compte SSO / Mon compte FFF :**

- Vous devez en créer un directement en vous rendant sur la partie droite de l'écran puis utiliser ce compte pour vous connecter
- Vous rentrerez alors dans le processus d'identification avec votre numéro de licencié.

### **Si vous avez un compte SSO / Mon compte FFF :**

Vous devez vous connecter directement en vous rendant sur la partie gauche de l'écran.

Après le contrôle du respect des exigences préalables, vous pourrez poursuivre la candidature en cliquant sur « Je continue mon inscription » (**Attention vous devez avoir impérativement une licence en cours**)

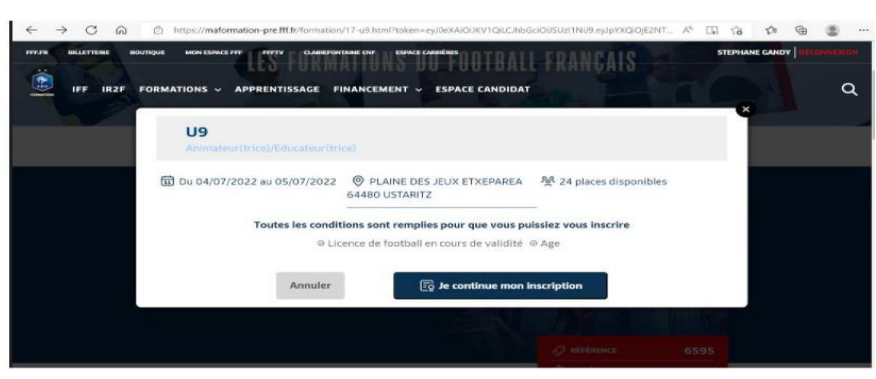

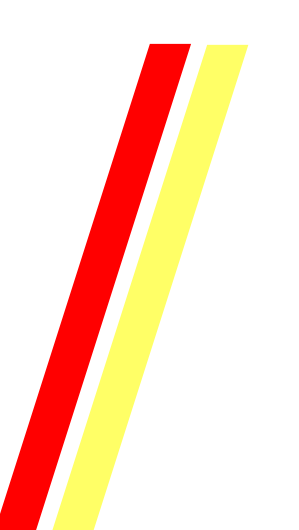

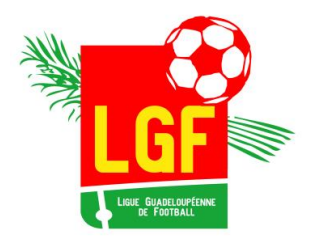

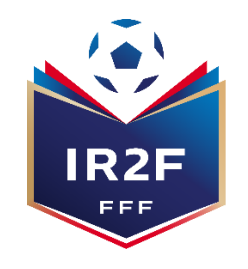

## COMPLETER LE FORMULAIRE EN LIGNE

### 1. Compléter et valider les informations de votre Etat civil

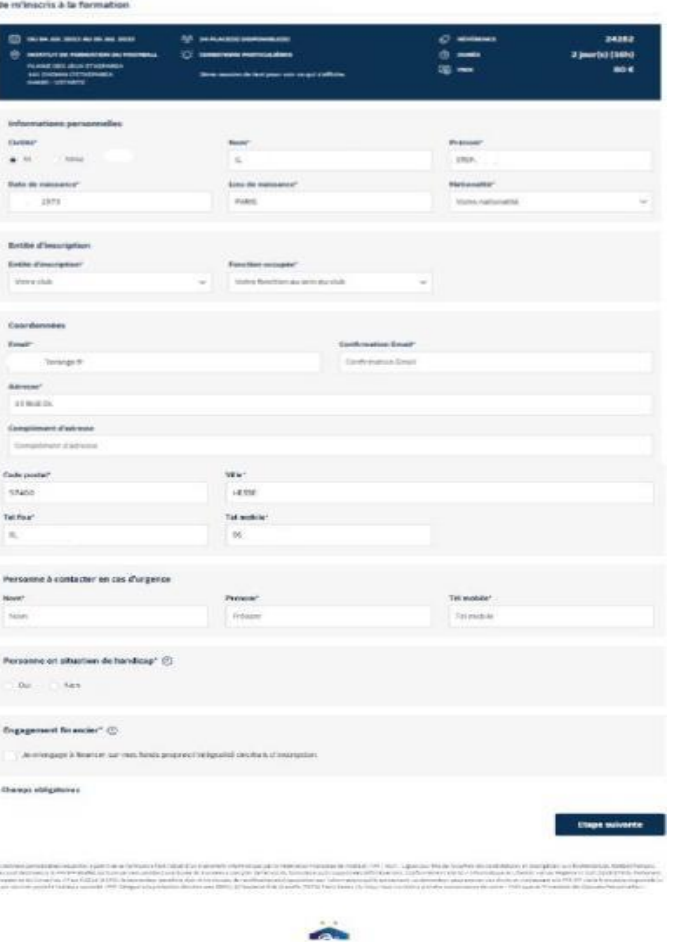

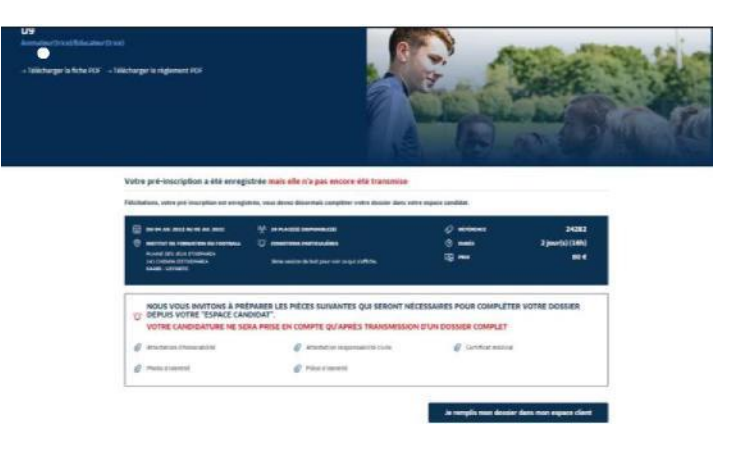

### 3. Cliquer sur « je remplis mon dossier dans mon espace » puis passer à l'écran suivant

### 4. Sélectionner votre dossier de candidature à finaliser en cliquant sur « Candidature en cours ».

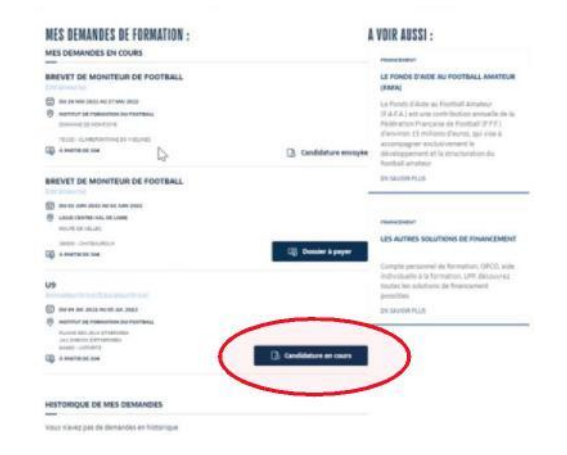

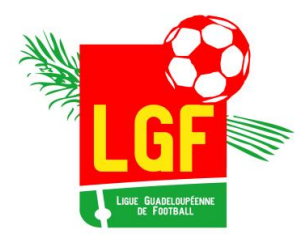

## RENSEIGNER LES INFORMATIONS COMPLEMENTAIRES DEMANDÉES ET JOINDRE LES DOCUMENTS 1/2

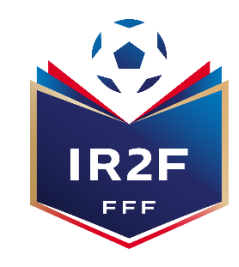

**1. Ecran 1 : Pièces jointes de l'Etat civil Les pièces ne sont pas obligatoires pour les licenciés à l'exception du certificat médical pour les dirigeants n'en ayant pas fourni,** 

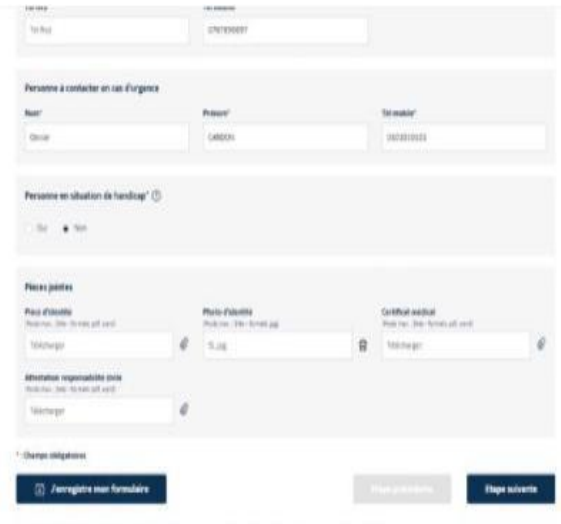

#### Pièces jointes

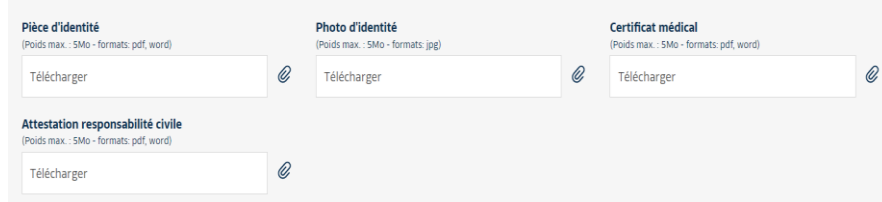

**2. Ecran 2 : Prise en charge financière ATTENTION LA NUITÉE EST PROPOSÉE PAR DEFAUT : MERCI DE VOUS RÉFÉRER AUX CONDITIONS POUR CONNAITRE LES POSSIBILITES**

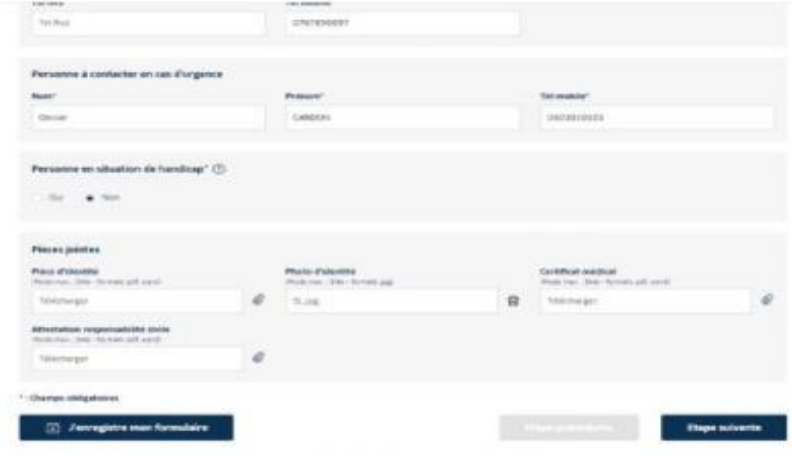

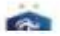

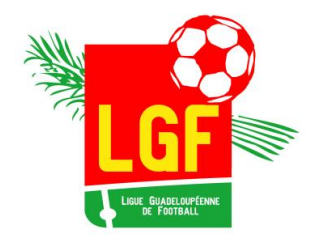

Pièces juintes et accord régionentation

a they maintenant us in paint de lise enterthe or docate. retroceres Description de sobre double pe sous convention a vol the de formation stock contaction per emette can achieve

(dict was regressed and call anything constitute excurts or an mount. A los for proformation, principalment politician's to information isn's in carters PROTOTELLA DE SUBJECTO DE CORPOSTABILIO: SED SPRETAT, EDUCACIO CORALE, ZAPENAS, APALIETEN DE SUSTANOSIATURI, ECOSTARE ET COMMUNICA, ESCOLA, L.C. the generation of past une trunk to circulate any exploitifs par to FRT, one Ligues eigenvalue of ERT cares to me

**Julider man formulaire** 

t verwie im <u>Louitans Jahrens Afrikanse</u> (CA)

**Pièces jaintes Just to: Do firms at** 

*<u>Illustatus d'ommatité</u>* - Jahren sy Donney is ring 10 deciments

**Brain & Swage** 

## RENSEIGNER LES INFORMATIONS COMPLEMENTAIRES DEMANDÉES ET JOINDRE LES DOCUMENTS 2/2

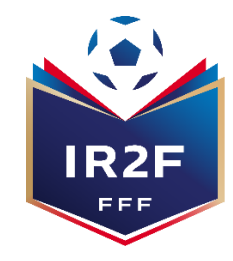

#### **3. Ecran 3 : Joindre les documents et accepter les accords réglementaires**

**4. Terminer le dossier, cliquer sur valider mon formulaire** 

**L'envoi de votre dossier de candidature est confirmé lorsque le statut de votre dossier est « candidature envoyée ».** 

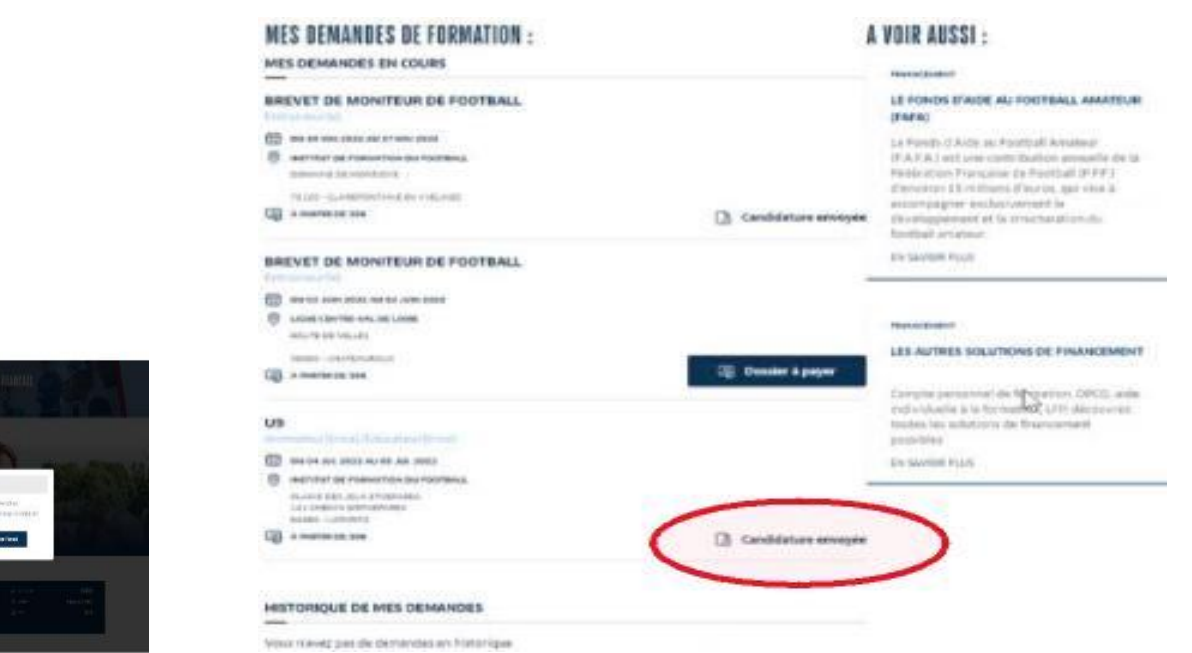

**Suite à la réception du mail de confirmation de la préinscription, le règlement doit être effectué auprès de la Ligue**